1 – Acesse o site do Congresso: www.ibeas.org.br/conresol12 2 – Clique em Nova Inscrição

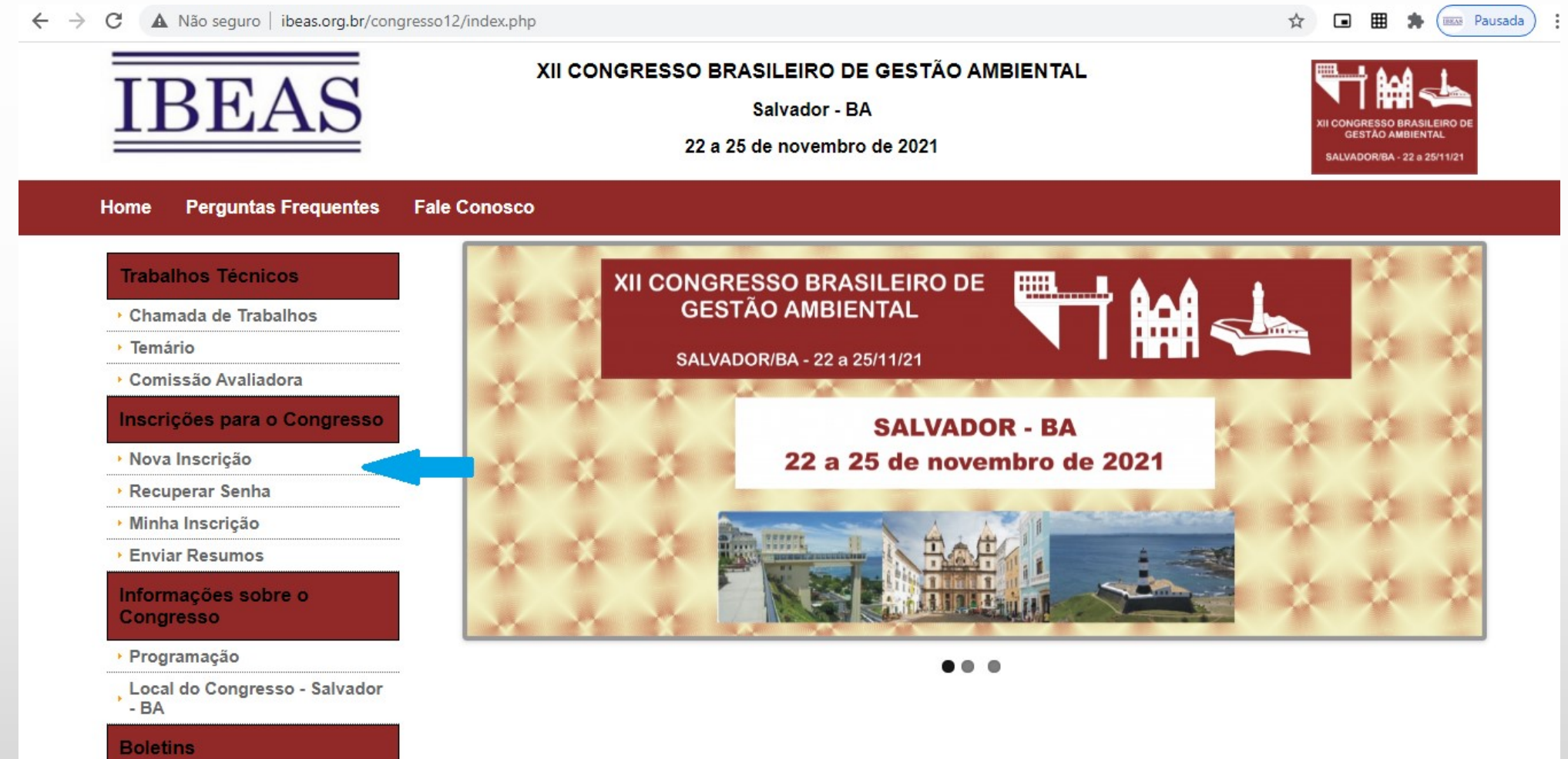

▶ Boletim nº 1

 – Na página seguinte, verifique a sua Categoria, prazo para pagamento e valores – Clique em "Clique aqui para se inscrever"

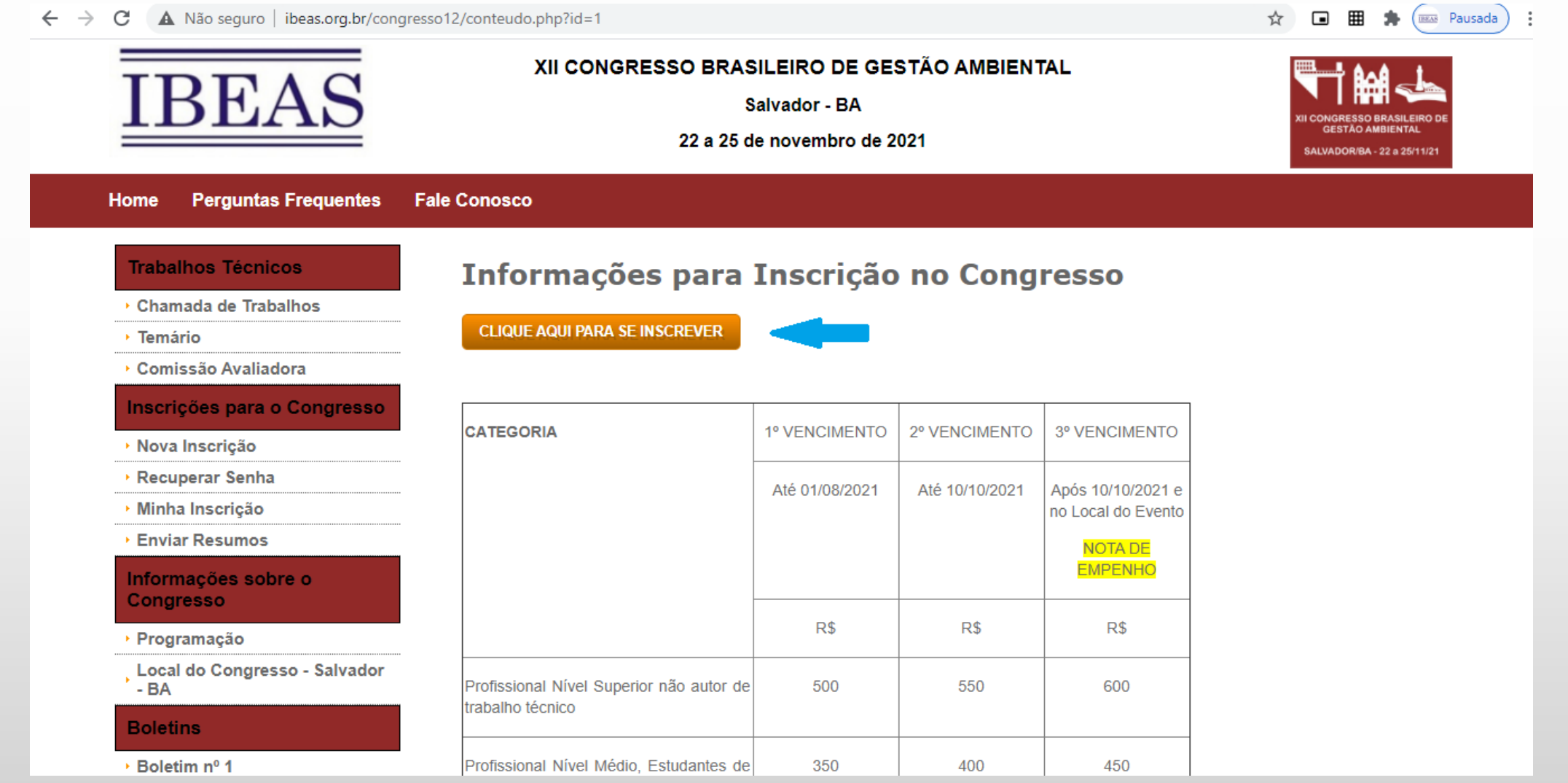

- Digite os seus dados, não se esquecendo de selecionar a Categoria apropriada
- Caso tenha participado de outros Congressos do IBEAS, voce pode recuperar os seus dados, a partir do CPF

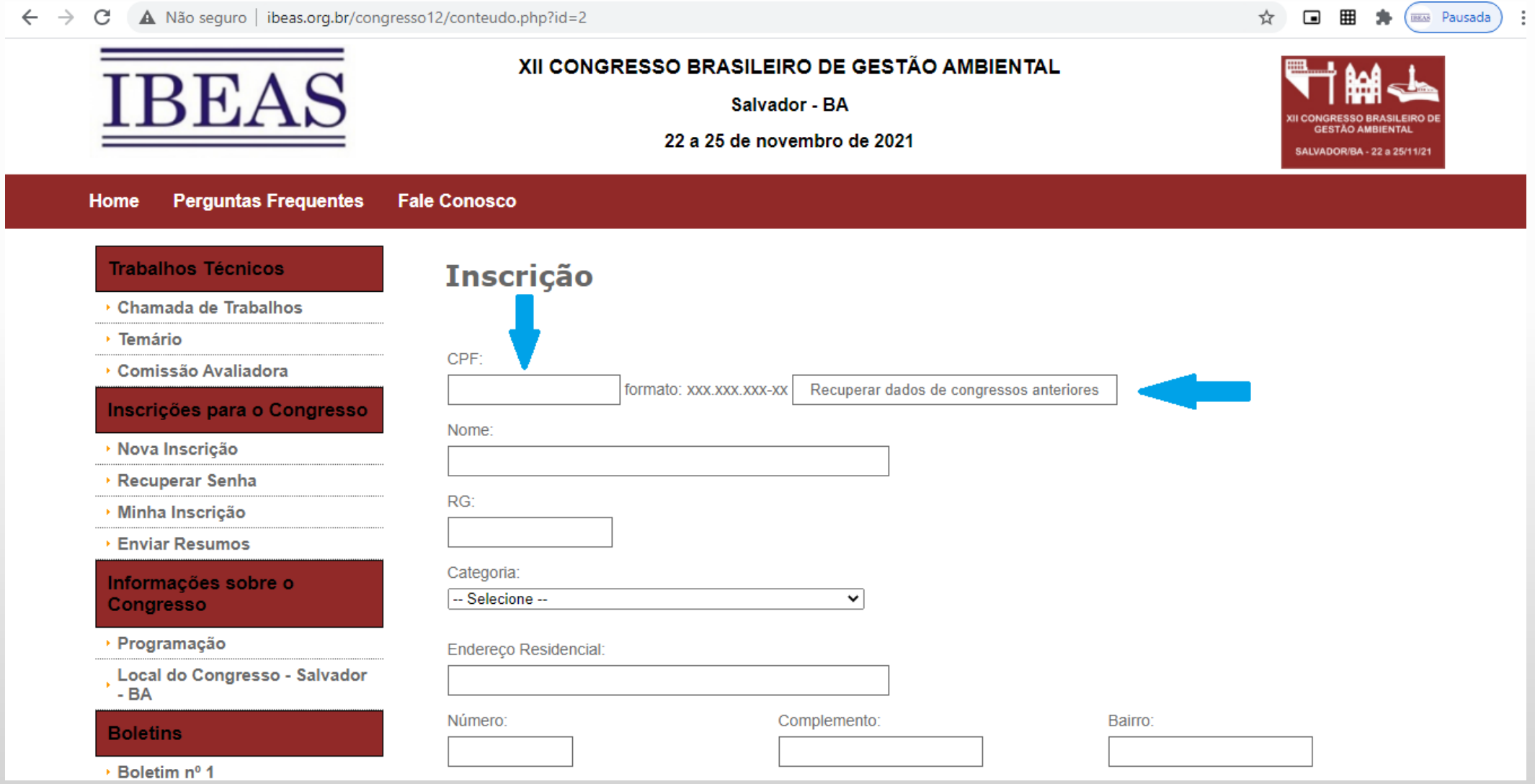

7 – Sendo sua Categoria Estudante de curso técnico ou de graduação, deverá ser preenchido o nome do Curso e a Universidade e deverá ser inserido um arquivo em que conste a comprovação de estudante (arquivo em jpg ou pdf)

 $\leftarrow$   $\rightarrow$   $\mathbb{C}$   $\blacktriangle$  Não seguro | ibeas.org.br/congresso12/conteudo.php?id=2

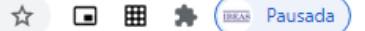

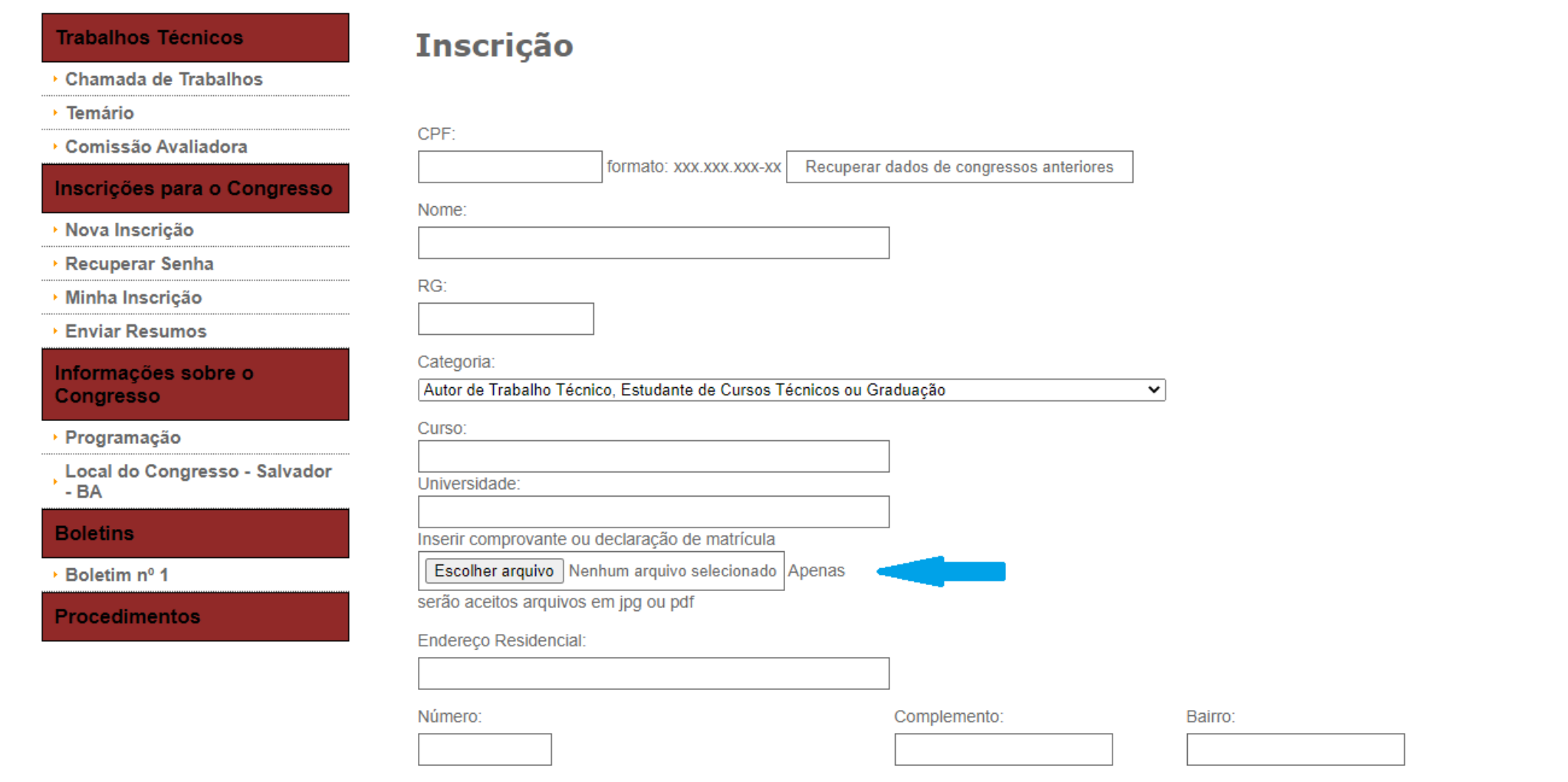

8 – Sendo sua Categoria Estudante de pós-graduação, deverá ser preenchido o nome do Curso e a Universidade e inserir um arquivo em que conste a comprovação de estudante (arquivo em jpg ou pdf)

 $\leftarrow$   $\rightarrow$  C  $\Delta$  Não seguro | ibeas.org.br/congresso12/conteudo.php?id=2

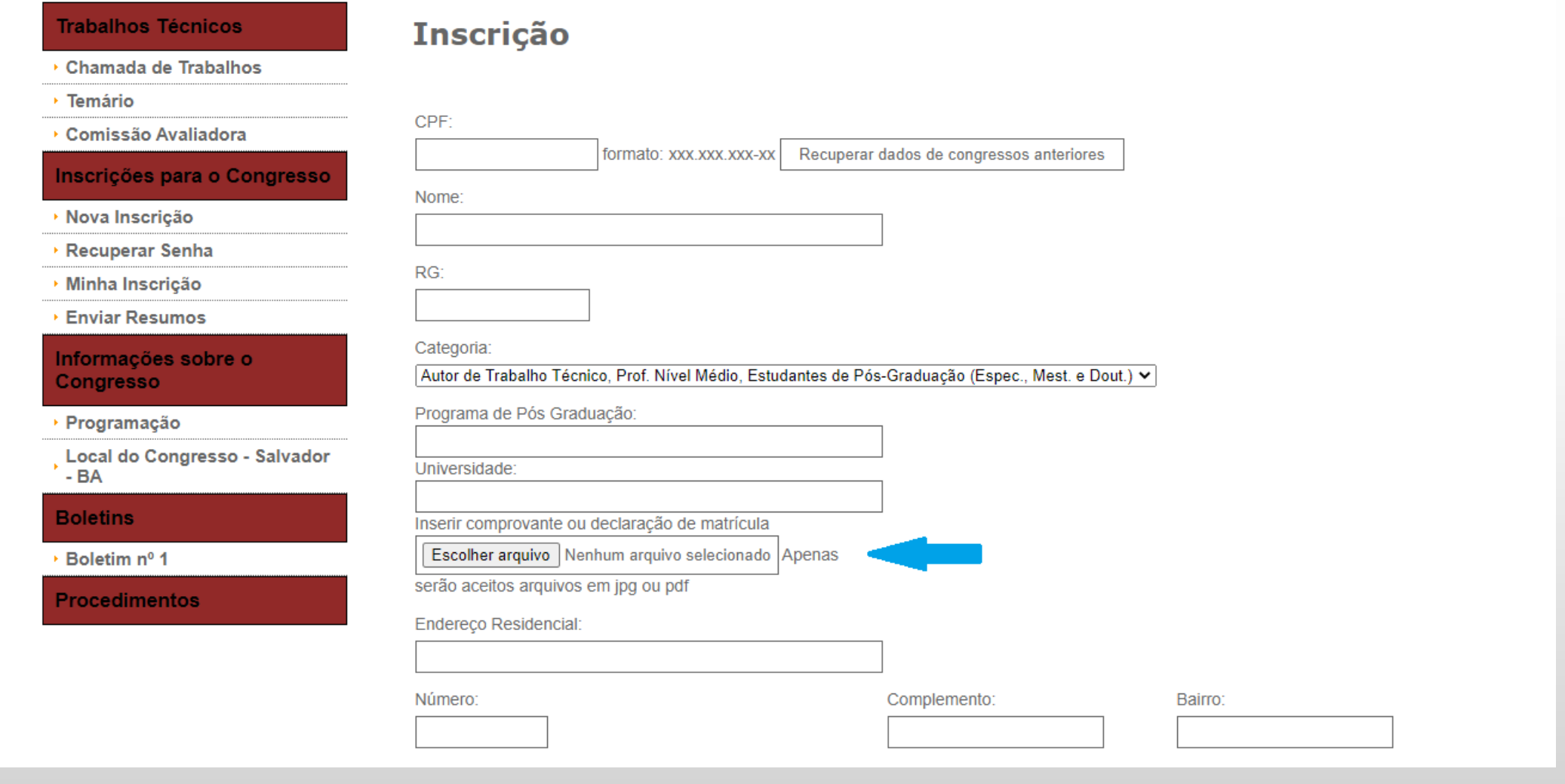

9 – Sendo sua Categoria Profissional de Nível Médio, deverá ser preenchido o nome do Curso (no campo Programa de Pós Graduação) e o nome da Escola (no campo Universidade), além de um arquivo em que conste a comprovação Profissional em um cargo de nível médio (exemplo: Declaração da empresa em que trabalha)

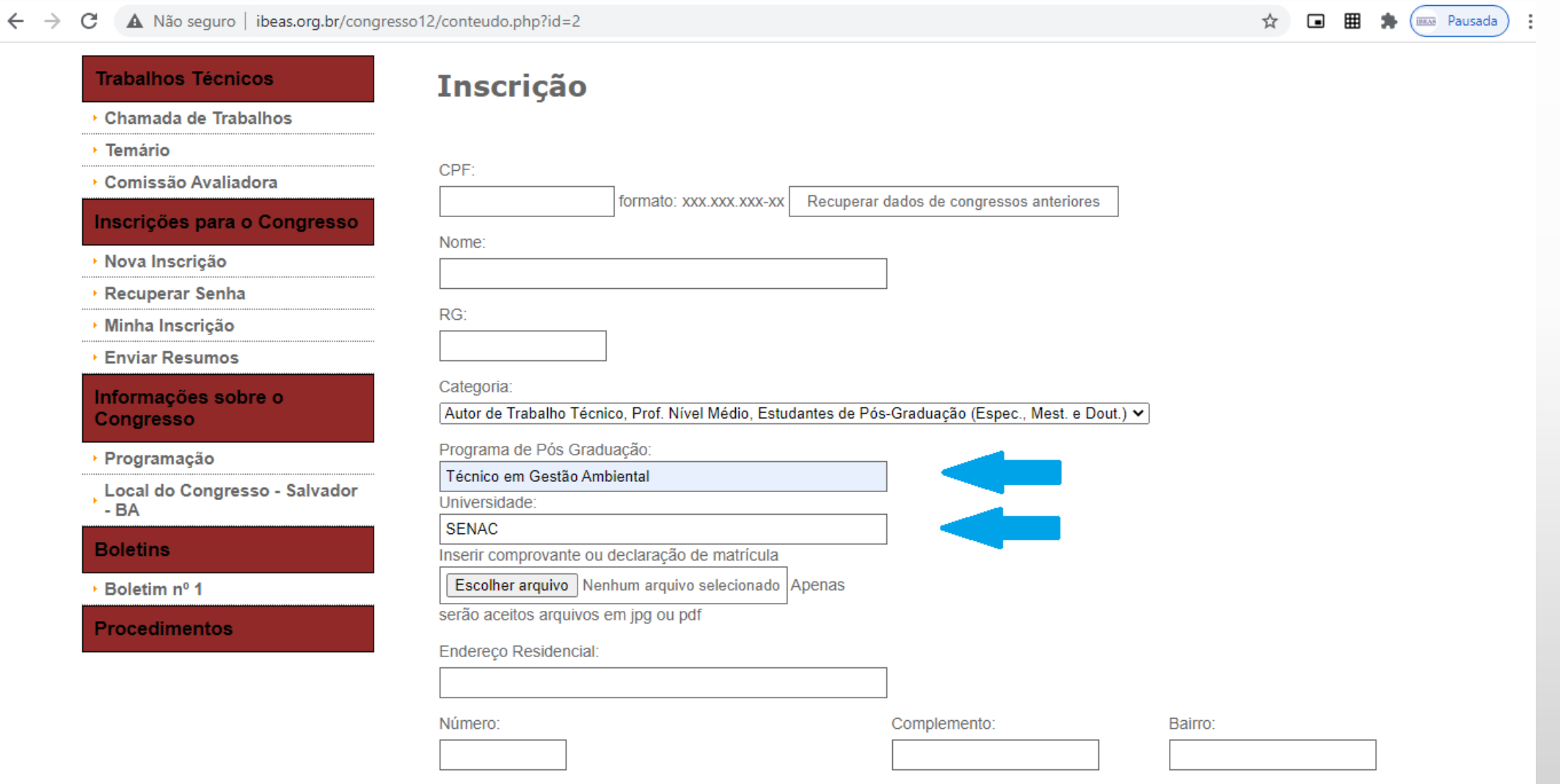

#### 10 – Selecionar a forma de pagamento: Depósito/Transferência/PIX ou Nota de Empenho

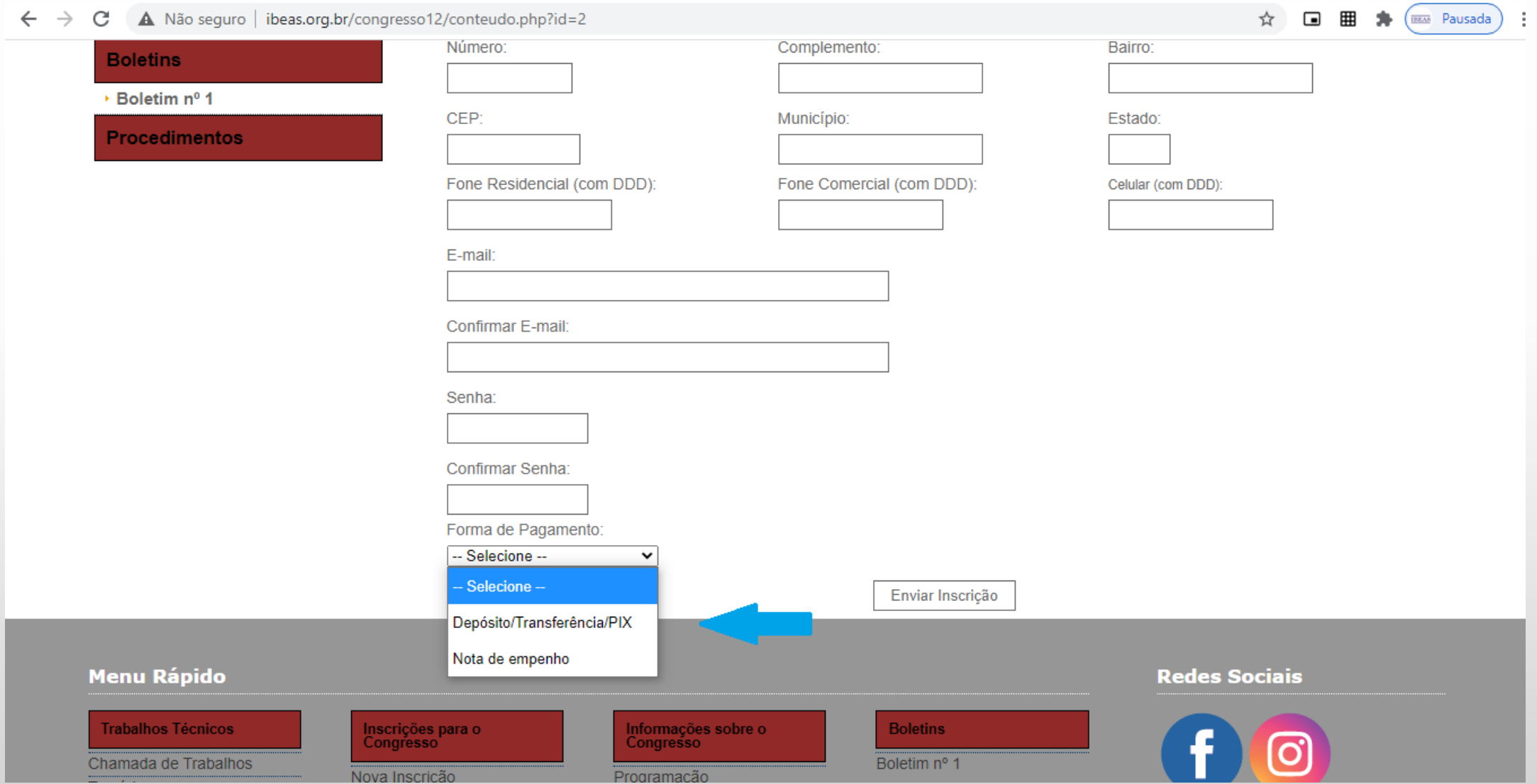

11 – No caso de pagamento através de Nota de Empenho, deverá ser inserida o arquivo contendo a Nota de Empenho ou uma Declaração, fornecida pelo Setor Responsável da Universidade, informando que a NE será emitida

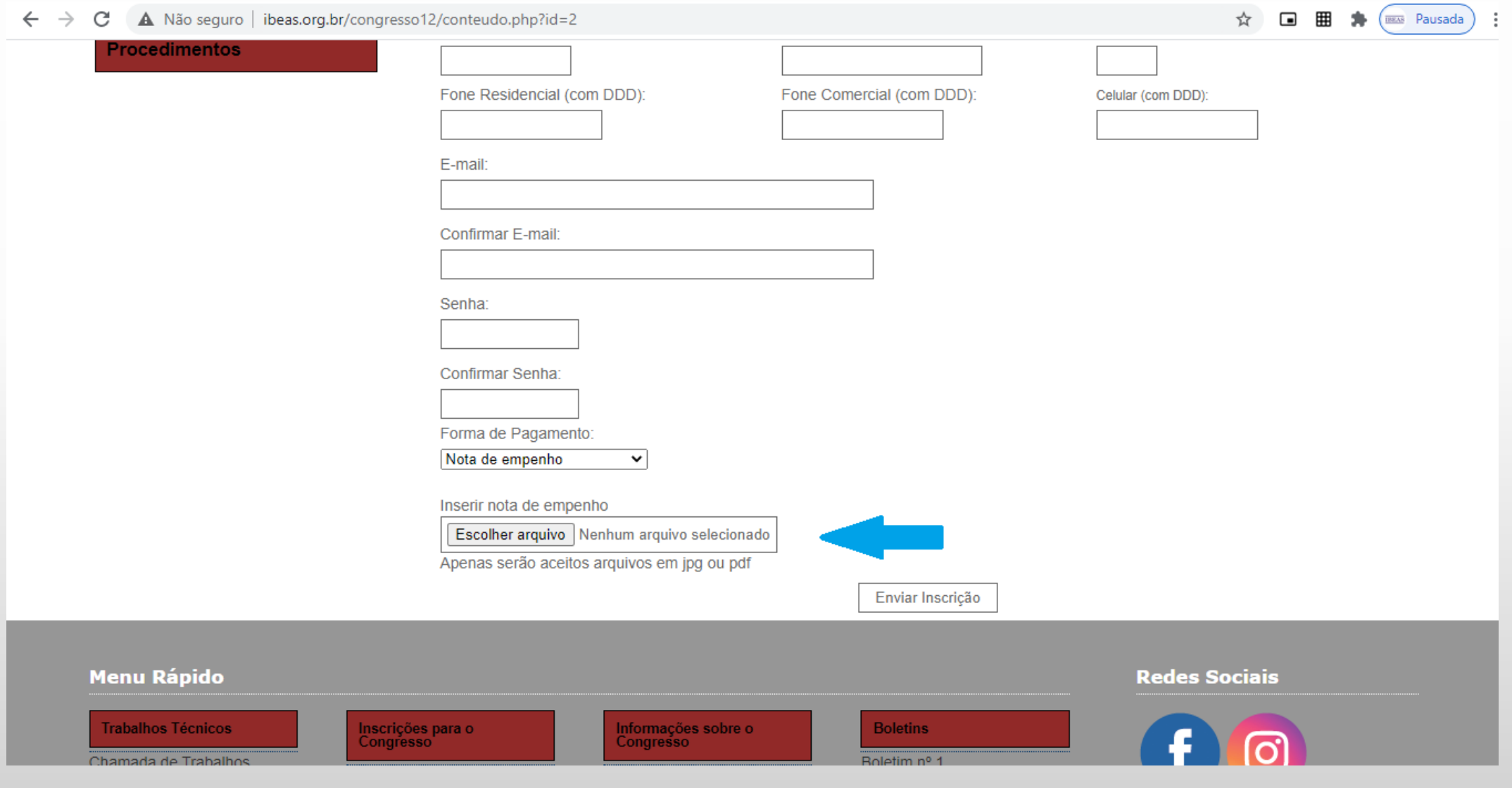

12 – Após preencher todos os dados, definir uma senha e selecionar a Forma de Pagamento, clique em "Enviar Inscrição"

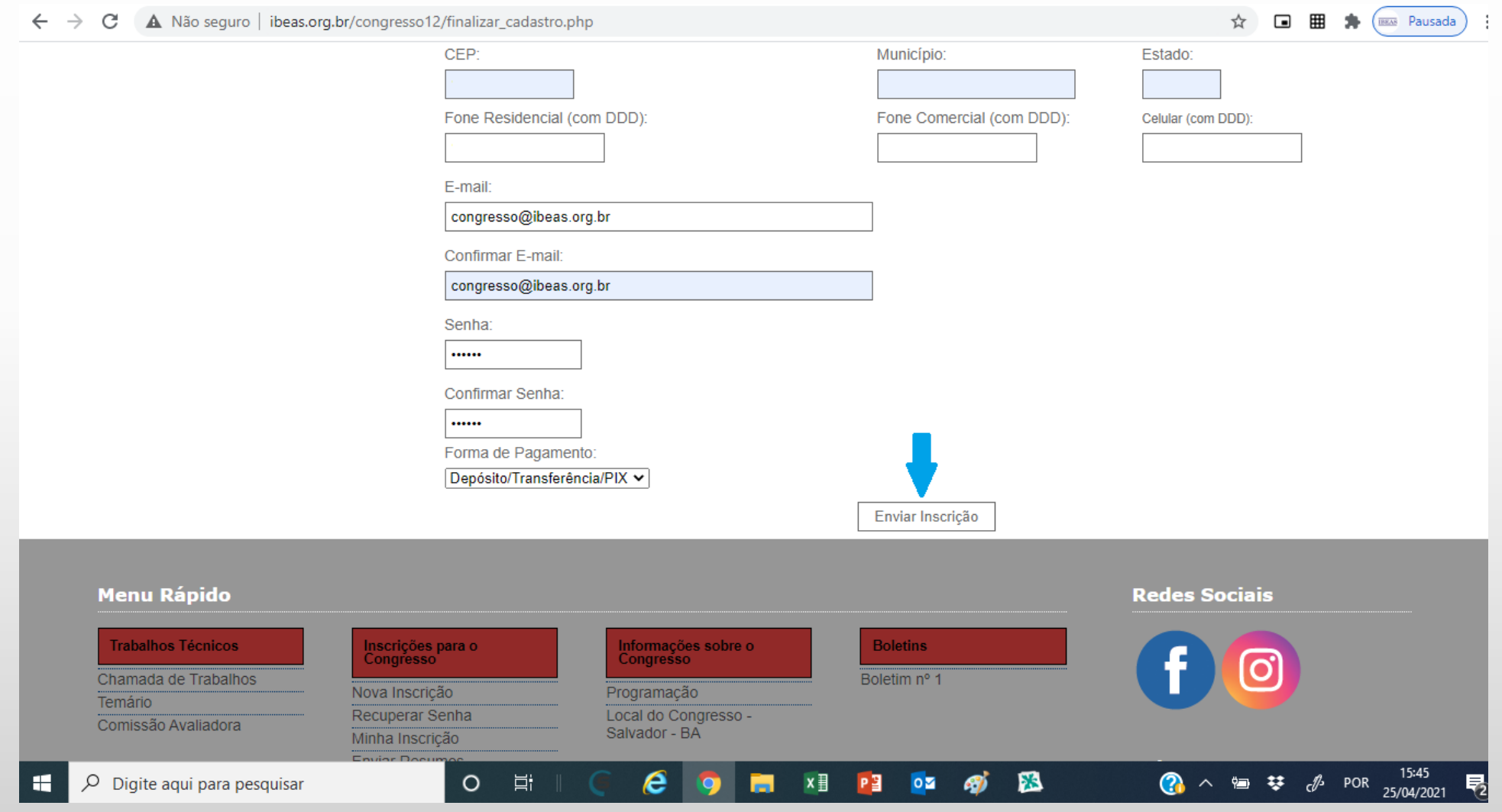

 $\uparrow$   $\uparrow$   $\Box$   $\boxplus$   $\uparrow$   $\land$   $\Box$   $\Box$   $\Box$   $P$  ausada) :

- 13 Confira se todos os dados estão corretos e clique em "Finalizar Inscrição" 14 – A página seguinte apresenta os procedimentos para confirmação da inscrição
- $\leftarrow$   $\rightarrow$   $\mathbf{C}$   $\rightarrow$   $\mathbf{A}$  Não seguro | ibeas.org.br/congresso12/confirmar cadastro.php?acao=confirmar

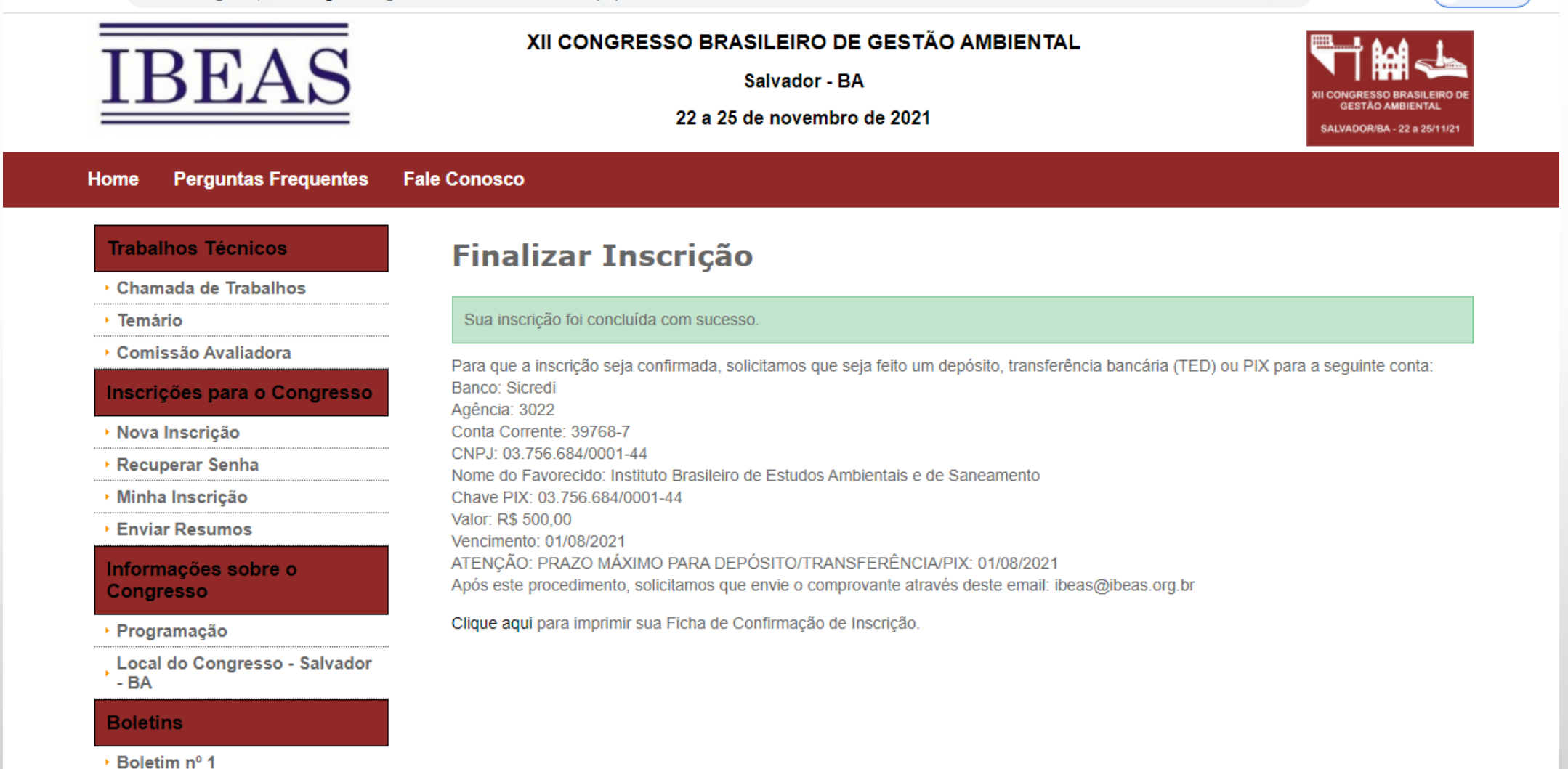

#### 15 – Você também receberá um email de confirmação com os procedimentos para confirmação da inscrição

![](_page_10_Picture_57.jpeg)

Cc

IBEAS - Inscrição XII Congresso Brasileiro de Gestão Ambiental - Inscrição: 2

Prezado(a) Senhor(a)

Recebemos o pedido de inscrição para o XII Congresso Brasileiro de Gestão Ambiental. Para que a inscrição seja confirmada, solicitamos que seja feito um depósito ou transferência bancária (TED) para a seguinte conta: Banco: Sicredi Agência: 3022 Conta Corrente: 39768-7 CNPJ: 03.756.684/0001-44 Nome do Favorecido: Instituto Brasileiro de Estudos Ambientais e de Saneamento Valor: R\$ 500.00 Vencimento: 01/08/2021 ATENÇÃO: PRAZO MÁXIMO PARA DEPÓSITO/TRANSFERÊNCIA: 01/08/2021 (após esta data, o valor será alterado). Após este procedimento, solicitamos que envie o comprovante através deste email: ibeas@ibeas.org.br

Segue abaixo os dados de seu cadastro:

Nome:  $RG:$ CPF: Categoria: Profissional Nível Superior, não autor de Trabalho Técnico

– Caso voce tenha hotmail ou gmail, verifique em sua caixa de anti-spam se o email não foi enviado para lá.

![](_page_11_Picture_2.jpeg)

– Tendo dúvidas, entre em contato com congresso@ibeas.org.br